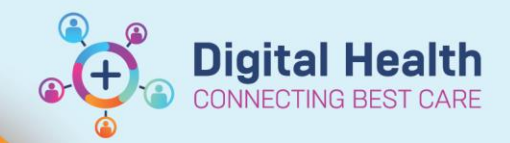

# **Perioperative - Documenting an Operation Report**

**Digital Health Quick Reference Guide** 

## **This Quick Reference Guide will explain how to:**

Document an Operation Report in the EMR.

The Operation Report is a new note type called a PowerNote.

## **Content:**

- [Opening an Operation Report](#page-0-0)
- **[Structure of the Operation Report](#page-1-0)**
- [Documenting in the Operation Report](#page-1-1)
	- o [Case Number](#page-2-0)
	- o [Summary](#page-2-1)
		- **[Consultant](#page-2-2)**
		- [Operator\(s\)](#page-2-3)
		- **[Assistant\(s\)](#page-2-4)**
		- **[Operative Diagnosis](#page-2-5)**
		- [Procedure Performed](#page-3-0)
		- **•** [CMBS Procedure](#page-5-0)
	- o [Procedural Information](#page-6-0)
		- **[Findings](#page-6-1)**
		- [Details of Procedure](#page-6-2)
		- [OT Medications Administered](#page-6-3)
		- [Specimens Sent to Pathology](#page-6-4)
	- o [Post Procedure](#page-6-5)
		- **[Post Operative Checklist](#page-7-0)** 
			- **[Post Operative Plan](#page-7-1)**
	- o **[Operative Images](#page-7-2)**
- [Submitting an Operation Report](#page-9-0)

## <span id="page-0-0"></span>**Opening an Operation Report**

1. To open an Operation Report, click on *Documentation*, the drop-down arrow next to *+Add* and then *PowerNote*.

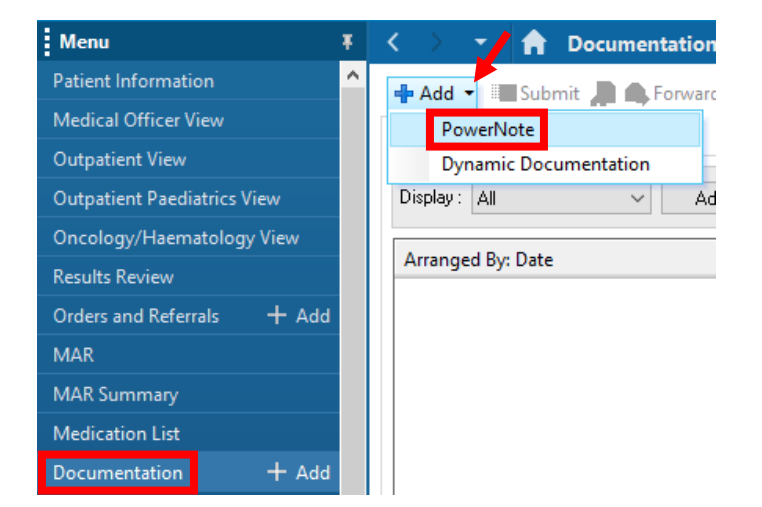

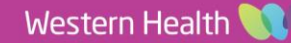

- 2. The *New Note* tab will open. Select the *Catalog* tab and then the *Surgery* or *Obstetric* catalogue (depending on your role) in the drop-down.
- 3. Click on *Operation Report* then *OK*.

4. The Auto Populate Document window will op Select the case number for the operation and click *OK*.

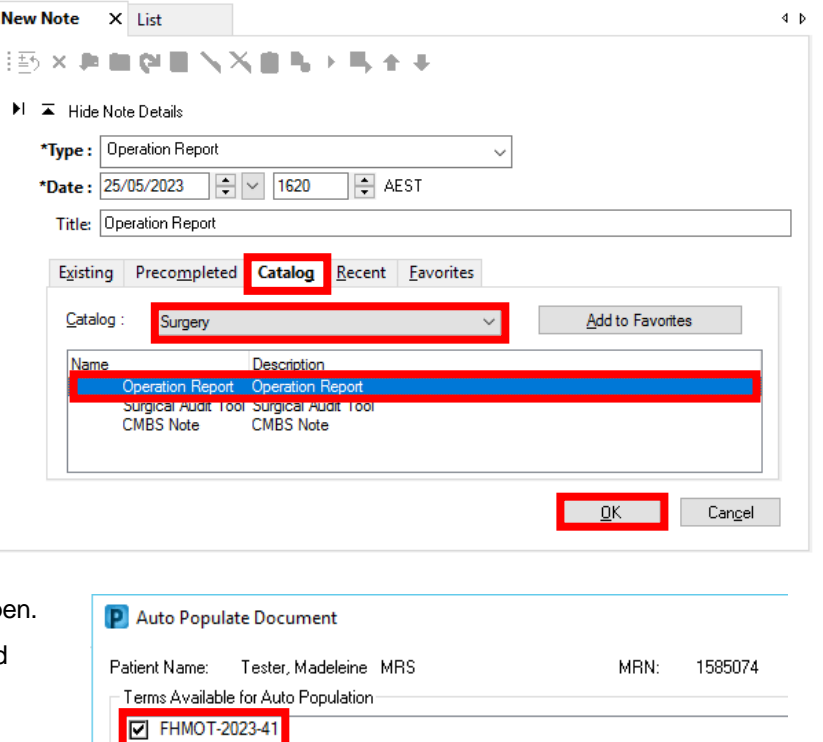

**Digital Health** 

**ECTING BEST CARE** 

## <span id="page-1-0"></span>**Structure of the Operation Report**

- 1. Once the Operation Report opens, the structure is shown in the left menu pane.
- 2. Click on the  $\blacksquare$  /  $\blacksquare$  to expand / collapse the components of each section.

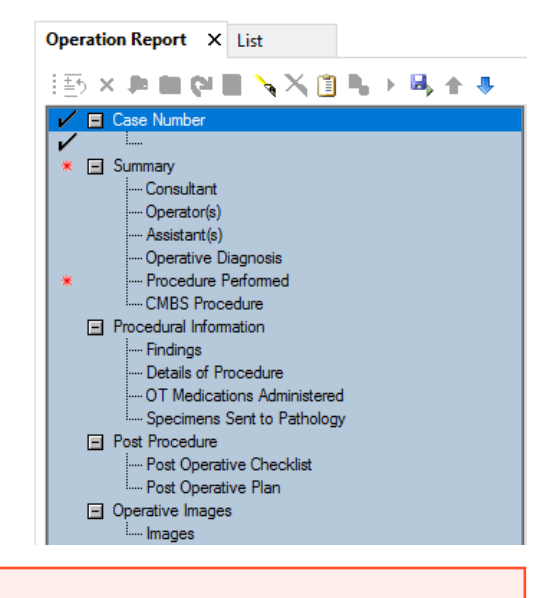

# **Handy Hint**

<span id="page-1-1"></span>Sections with mandatory fields are indicated by a  $*$ When a section has data entered a  $\vee$  will display next to it You can use the left menu pane to navigate through the operation report by clicking on the section titles

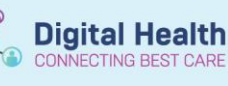

## **Documenting in the Operation Report**

## **Important**

- It is recommended that you follow the suggested structure of the Operation Report
- Only the sections of the Operation Report that you have filled in will appear in the finalised report
- You can see how each section will appear in the finalised report by clicking on <Hide Structure>
- To return to the structured view click on <Show Structure>
- Add extra free text to any section by clicking on <Use Free Text>
- Sections containing data will turn green or bold
- To clear a section, right click and select *Clear*

To document an Operation Report, complete the following steps for each section:

#### <span id="page-2-0"></span>Case Number

1. The **Case Number** should automatically populate if it was selected in the *Auto Populate Document* window as described in the Opening an Operation Report section of this document.

#### <span id="page-2-1"></span>Summary

- <span id="page-2-2"></span>**Summary <Hide Structure> <Use Free Text>** 2. To record the **Consultant** for the procedure, click on *Add Staff*  Consultant) **Add Staff Member** *Member*.
- 3. Search for the consultant by entering their name in the '*last name, first name'* format and/or clicking on the **the company** to open a search. Click *OK* to include the staff member in your Operation Report.
- 4. To record the consultant's presence during the case, select from *Scrubbed*, *In Theatre* or *Available*.
- <span id="page-2-3"></span>5. Add the **Operator(s)** and **Assistant(s)** by repeating steps 2 and 3 above for each.

## **Handy Hint**

<span id="page-2-4"></span> For the Operator(s) and Assistant(s) fields the *Add Staff Member* link repeats allowing you to enter multiple staff members for each if required

Consultant

- <span id="page-2-5"></span> If individuals that are not in the EMR need to be recorded (e.g., medical students) these can be entered as free text by clicking on <Use Free Text> next to the Summary heading
- 6. To add the **Operative Diagnosis**, click on *Add Operative Diagnosis* to open the *Diagnosis List* window.

**P** Add Staff Member

Cernertest, Medical Officer P1 1

Scrubbed / In Theatre / Available

**Add Operative Diagnosis** 

 $-$  OK

Add Staff Member

Operative Diagnosis

 $\times$ 

Cancel

**Digital Health** 

7. Click  $\bullet$  <sup>Add</sup> and either search for a diagnosis or use the folders of common diagnoses or saved favourites. If searching, select the diagnosis from the search results and click *OK.*

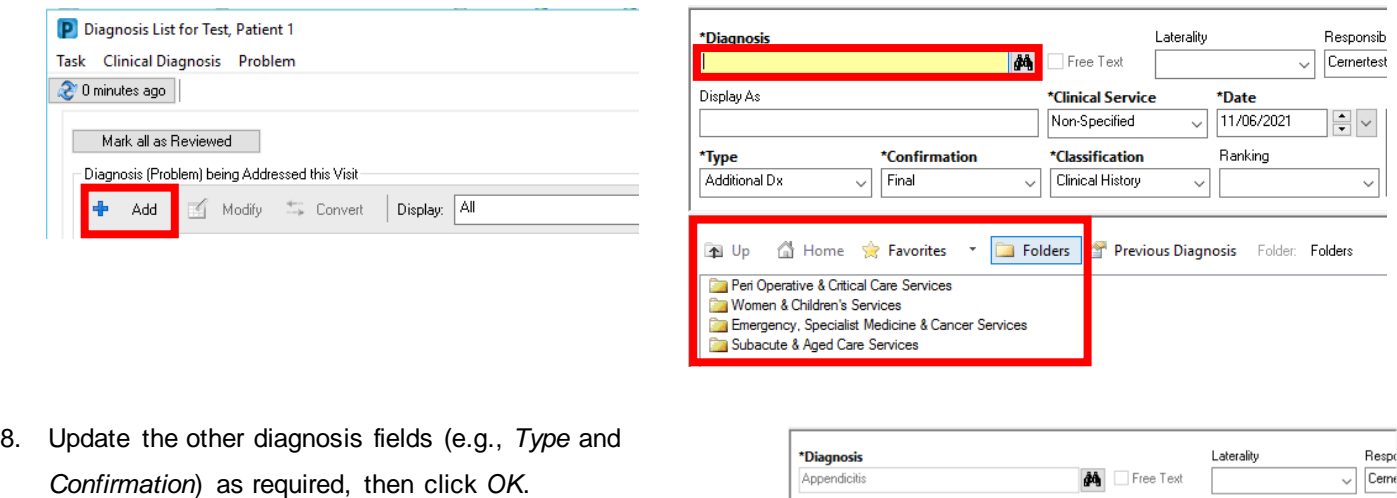

Display As

 $*Type$ 

Appendicitis

Additional Dx

Show Additional Detail

9. Highlight the diagnosis and select *Include* to add the diagnosis to the Operation Report.

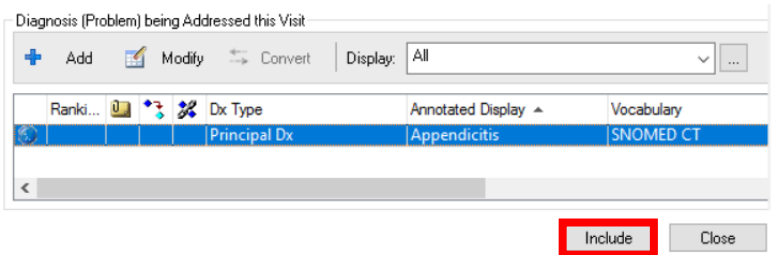

\*Confirmation

 $\vee$  Final

 $\overline{\phantom{a}}$  ok

<span id="page-3-0"></span>10. To add the **Procedure Performed**, click on *Add to Procedure History* to open the *Procedure History* window.

(Procedure Performed) Add to Procedure History

\*Clinical Service

Non-Specified

\*Classification

Clinical History

OK & Add New Add Problem & Diagnosis Cancel

 $\checkmark$ 

\*Date

 $\sqrt{26/08/2020}$ 

Ranking

 $\left| \frac{\bullet}{\bullet} \right|$ 

11. Click  $\frac{1}{2}$  and either search for a procedure or use the folders of common procedures or saved favourites.

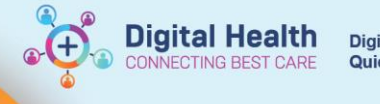

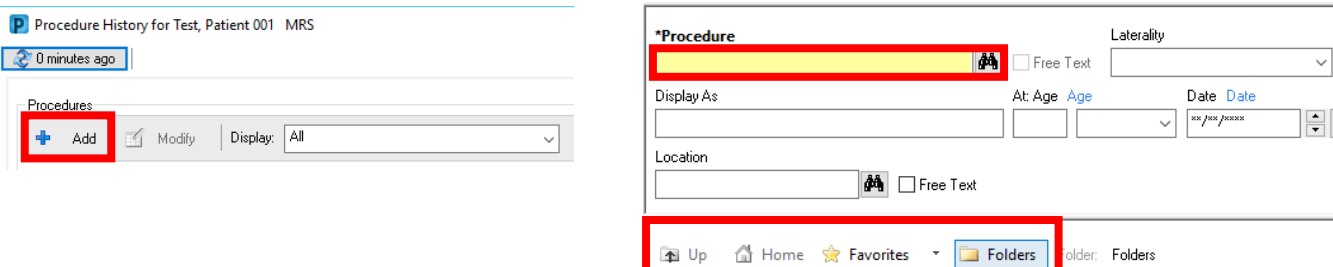

**Ca** General Surgery And Minors<br>Ca Common UGIG Operations

Colon Majors

If searching, ensure the search terminology is set to *SNOMED CT* and the search criteria to *Contains* to provide the most comprehensive list of results. Select the procedure from the search results and click *OK*.

\*Procedure

 $\Box$  Include provider □ Include associated diagnoses

Include terminology

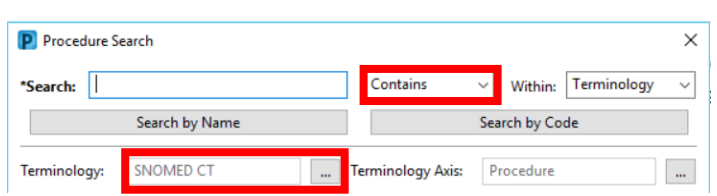

Provider

Close

- 12. Update the other procedure fields (e.g., *Display As*, *Date*, *Location*) as required, then click *OK*.
- 13. Highlight the procedure and select *Include* to add the procedure to the Operation Report.

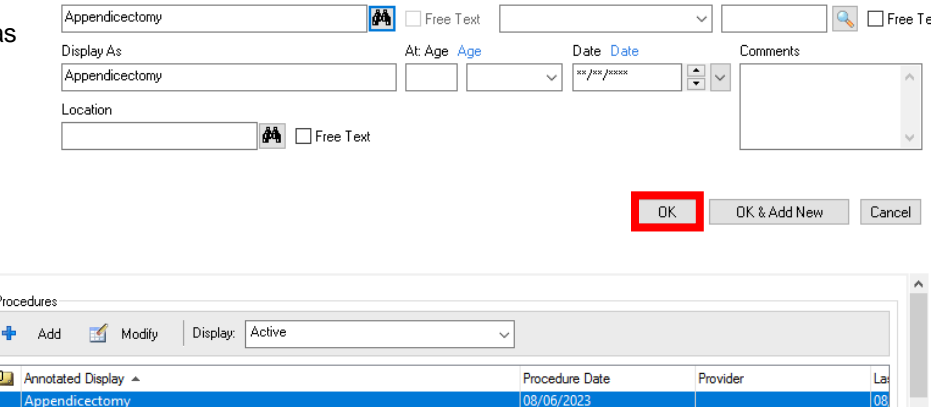

Laterality

Mark All as Reviewed **Constant Constant** 

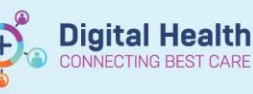

## **Handy Hint**

**Can't find your preferred procedure description?** Check if *SNOMED CT* and *Contains* is selected in the

search. If you still can't find a suitable procedure, select the closest term and update the *Display As* field.

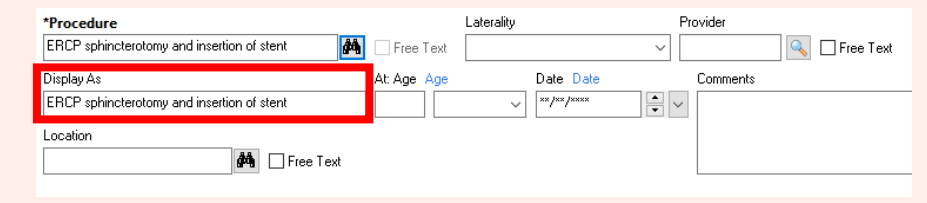

**Need to include multiple procedures?** Repeat the steps for adding a procedure, then highlight all procedures prior to clicking *Include*. This can be done by holding down ctrl on your keyboard and clicking on each procedure.

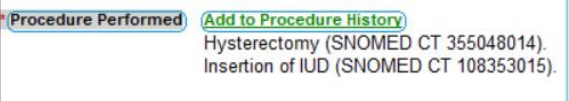

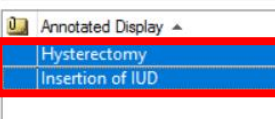

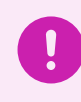

**Important**

<span id="page-5-0"></span>**CMBS codes are required for all procedures for billing purposes**

- 14. To add the **CMBS Procedure**, first enter the quantity/multiple of your first CMBS code by clicking on *Quantity===*, selecting the appropriate number, then clicking *OK*.
- 15. To select a CMBS code, click on *Add CMBS Code* to open the *Encounter Procedure* window.

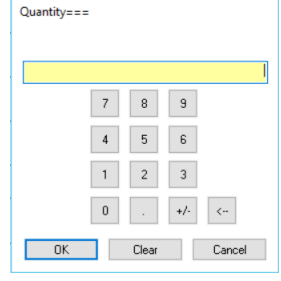

16. Click  $\bullet$  <sup>Add</sup> and either search for a CMBS code or use the folder of saved favourites.

If searching, ensure the search terminology is set to *Medicare Benefits Schedule (AU)* and search criteria to *Contains* to provide the most comprehensive list of results. You can search via

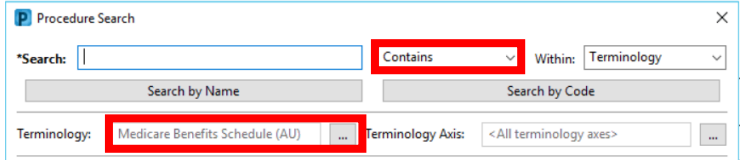

name or code. Select the CMBS code from the search results and click *OK*.

17. The CMBS code will populate the procedure fields. Click *OK* to add it to the patient's record.

18. Highlight the CMBS code and select *Include* to add the CMBS code to the Operation Report.

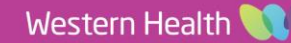

19. Another CMBS Procedure field will have appeared below the original. Use this to document any additional CMBS codes if required.

## **Handy Hint**

To save favourite diagnoses or procedures, click on *Add to Favorites* after selecting the diagnosis or procedure in your search results. The diagnosis or procedure will then be available in the *Favorites* section for quick addition to the patient's record and your note.

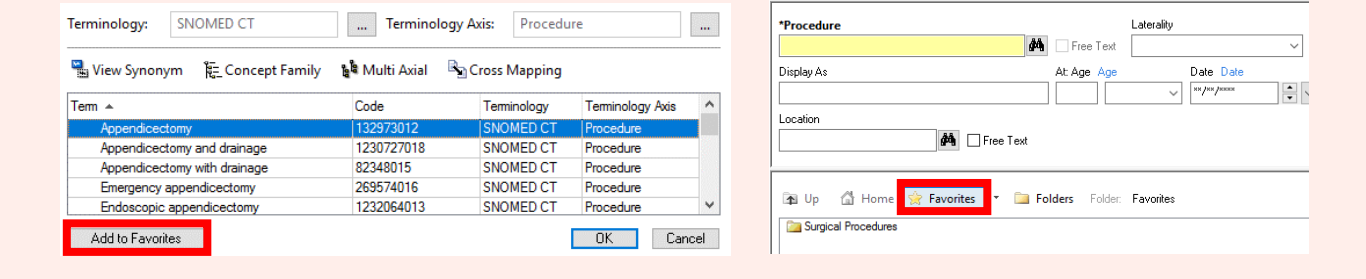

#### <span id="page-6-0"></span>Procedural Information

- <span id="page-6-3"></span><span id="page-6-1"></span>20. To document the **Findings**, **Details of Procedure** and **OT Medications Administered** click on *===*.
- 21. A text box window will open. Enter your text and click *OK*.
- 22. To document **Specimens Sent to**

<span id="page-6-4"></span>**Pathology**, select *Yes* or *No*, and add a comment if required by clicking on *Comment*.

<span id="page-6-2"></span>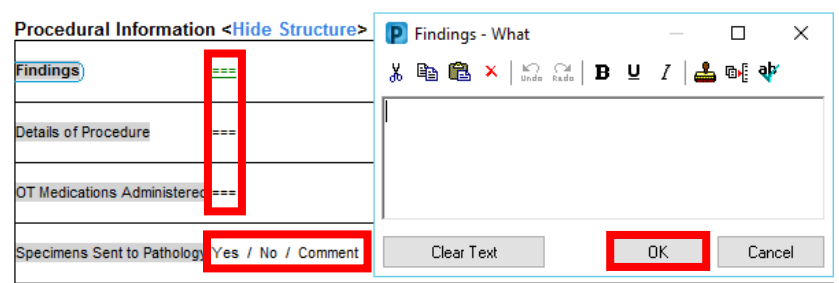

**Digital Health** 

**Digital Health Quick Reference Guide** 

#### **Important**

**For any OT Medications Administered, please ensure you record the medication name, strength, dose, route and time administered, e.g., Marcain 0.5% 5mL injected into wound at 0900.**

This is the only place where these medications are recorded in the EMR and it is therefore critical that they are correctly recorded for patient care and safety.

#### <span id="page-6-5"></span>Post Procedure

23. To document a post operative plan, use the Post Operative Checklist and/or Post Operative Plan sections.

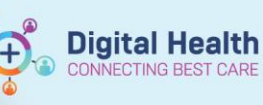

- <span id="page-7-0"></span>24. To document in the **Post Operative Checklist**, select from the predefined answers for *Thromboprophylaxis*, *Antibiotics*, *Diet*, *Destination*, *Follow Up* and *Orders Placed*. Add a comment to any of these fields if required by clicking on *Comment*.
- 25. To document in the **Post Operative Plan**, click on ===, enter your text, and click *OK*.

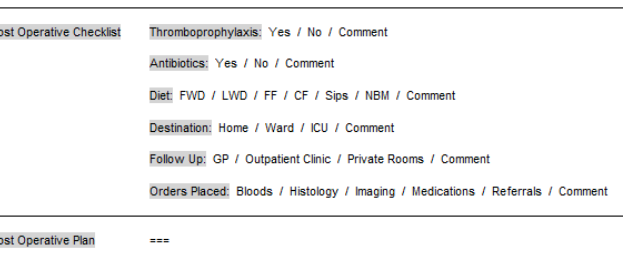

#### <span id="page-7-1"></span>**Important**

- Completing the Post Procedure section only documents your plan
- You will still need to place orders and referrals in the EMR via e.g., *Orders and Referrals*
- You can indicate which orders you have placed in the EMR using the *Orders Placed* section of the Post Operative Checklist

#### <span id="page-7-2"></span>Operative Images

26. To insert **Images**, click on *Add Image*.

Operative Images <Hide Structure> <Use Free Text>

Add Image

27. The *Image Term Behavior* window will open. Select either *Drawing Box* or *MultiMedia Manager* and click *OK*.

- *Drawing Box* draw operative images on the computer with or without an anatomical image.
- *MultiMedia Manager* include images from the patient's file (a photo of a hand drawn operative image, see hint below).

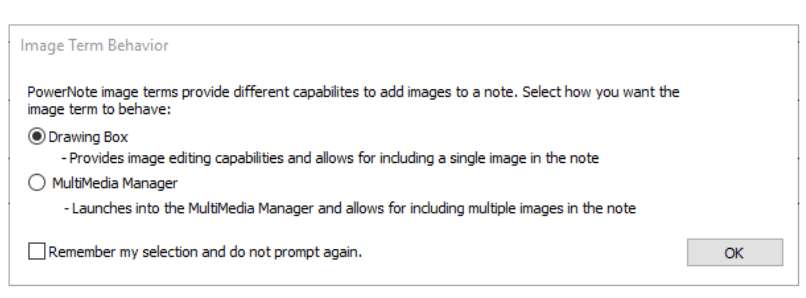

**Images** 

28. If you have selected *Drawing Box*, a *Drawing Box* window will open. Use the tools available to draw, annotate and

### **Handy Hint**

#### **Would you like to hand draw an operative image?**

- 1. Draw your image on the new AD253.3 Operative Drawings form
- 2. Take a photo of your drawing using one of the devices in theatre with the application Camera Capture
- 3. The photo will upload to the patient's MultiMedia Manager in the EMR
- 4. Add the photo to the patient's Operation Report using the MultiMedia Manager option

rename your image as required, then click *OK*.

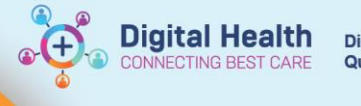

**Digital Health Quick Reference Guide** 

You can insert an anatomical image to use as a basis for your drawing by clicking on  $\mathbb{R}^2$ . To preview the images, click on  $\blacksquare$  and change the view to e.g*., Large icons*. Select an image and click *Open*.

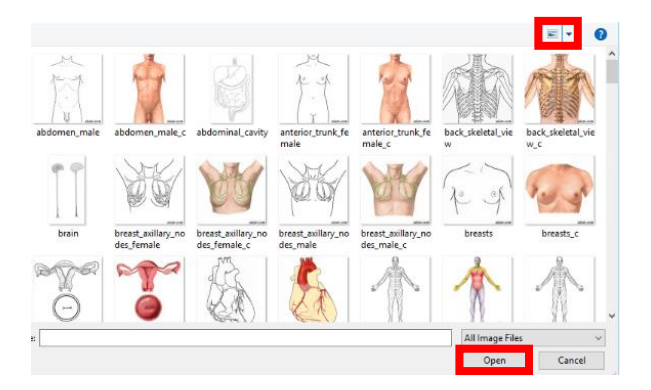

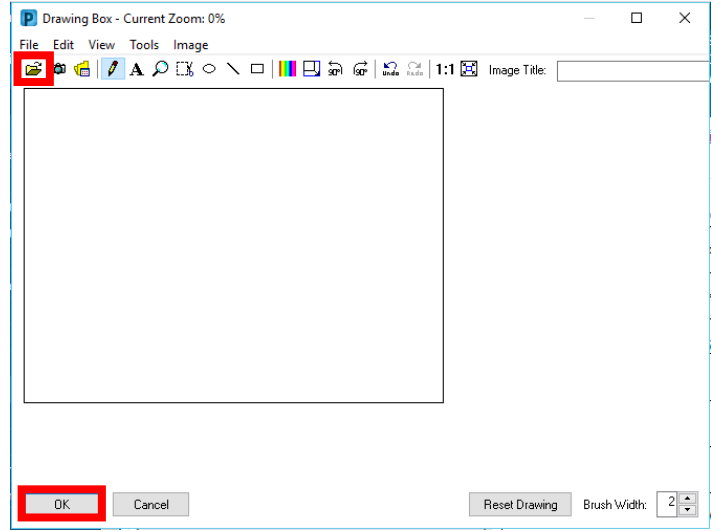

29. If you have selected *MultiMedia Manager*, a *MultiMedia Manager* window will open. Select the image you would like to insert and click *Include.*

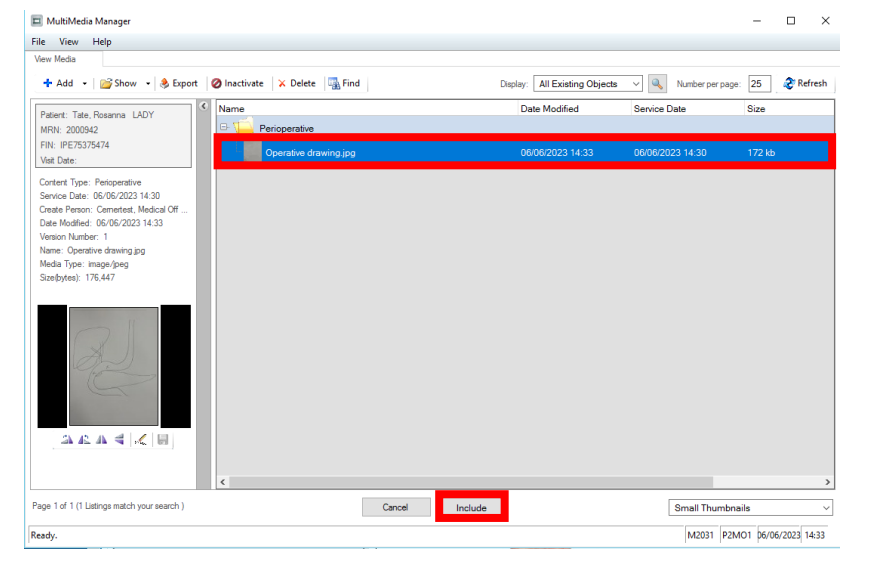

**Images** 

o

/ Add Image

- 30. The photo will be inserted into the Operation Report. Operative Images KHide Structure> <Use Free Text> Click on <Hide Structure> to view the image. nages .<br>Image(s) inserted from MultiMedia Manager cannot be displayed in the Template View. Use the Contributor View to view the images. / Add Image **Handy Hint**
	- Edit Drawing Box images you have already inserted by clicking on the blue circle above the image (this will contain the image title if you have entered one)
	- Add multiple images by clicking on the *Add Image* link again

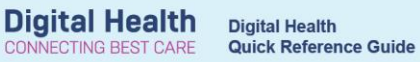

## <span id="page-9-0"></span>**Submitting an Operation Report**

1. Click *Sign/Submit*.

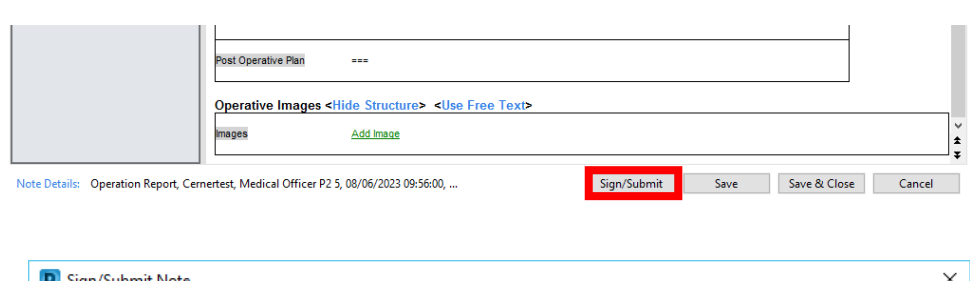

2. The *Sign/Submit Note* window will open. Edit the note title to include the procedure name and click *Sign*.

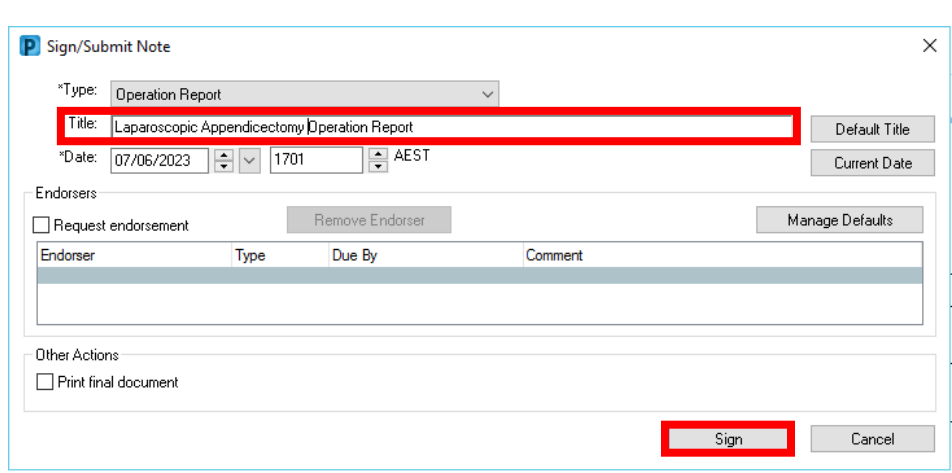

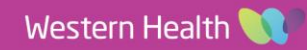